## BTEC SWAP GUIDE Using MetaMask's Built-In Swap Feature On PC

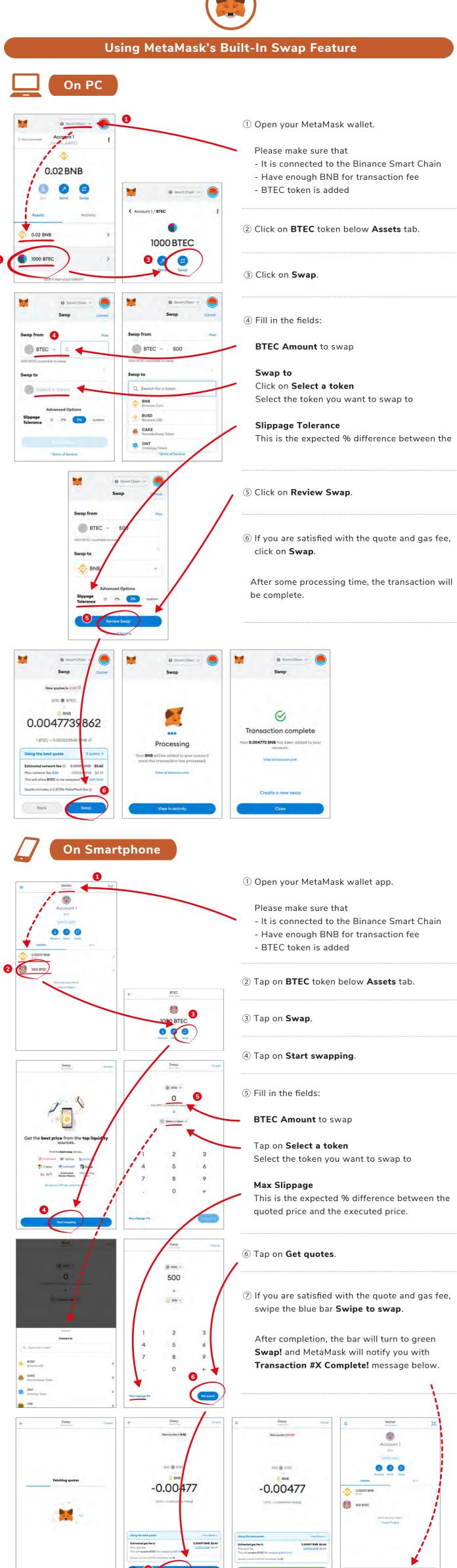

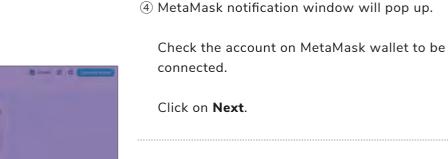

1 Visit https://pancakeswap.finance/swap.

After the successful connection, the status on MetaMask wallet will be changed to **Connected**.

0.0234 BNB

② Click on Connect Wallet.

3 Click on **MetaMask** icon.

(5) Click on **Connect**.

Connecting...

Using PancakeSwap with MetaMask Wallet

On PC Only

nnect With MetaMask

**Connect MetaMask Wallet** 

Connect to Account 1

(...6dfd)

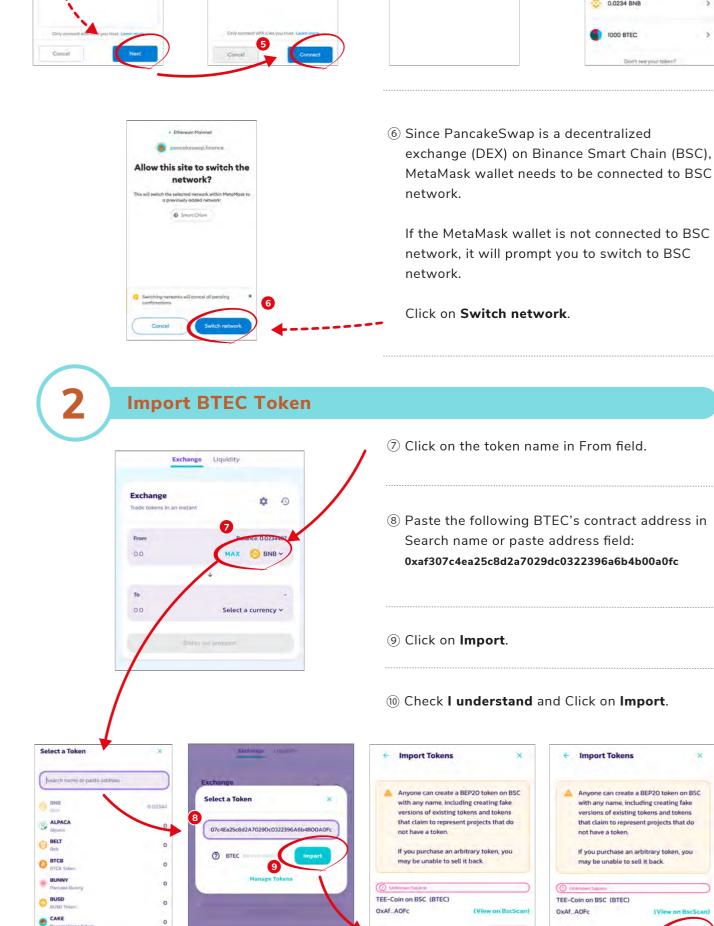

Fill in the Information

Select a Token

Search name or paste address

⑦ BTEC →

Select a currency ~

**Swap** 

Exchange

500

0.117213

Exchange Liquidity

0

Balance: 1000
MAX ③ BTEC ~

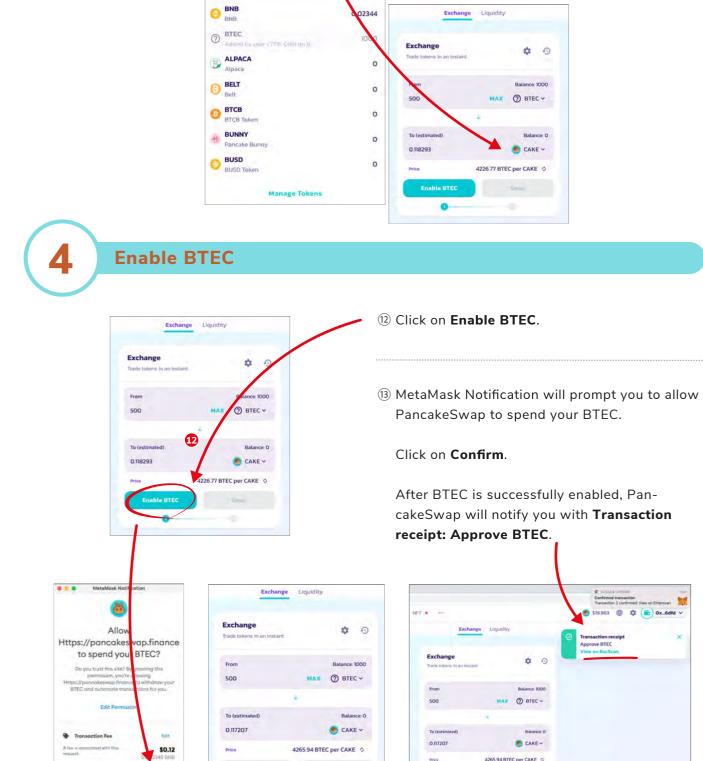

11) Fill in the fields:

BTEC Amount to swap

cakeSwap is selected.

In To field, select the token you want to swap

Here, CAKE, a native utility token of Pan-

The amount of token you can get and the market price will be automatically updated.

Select a currency

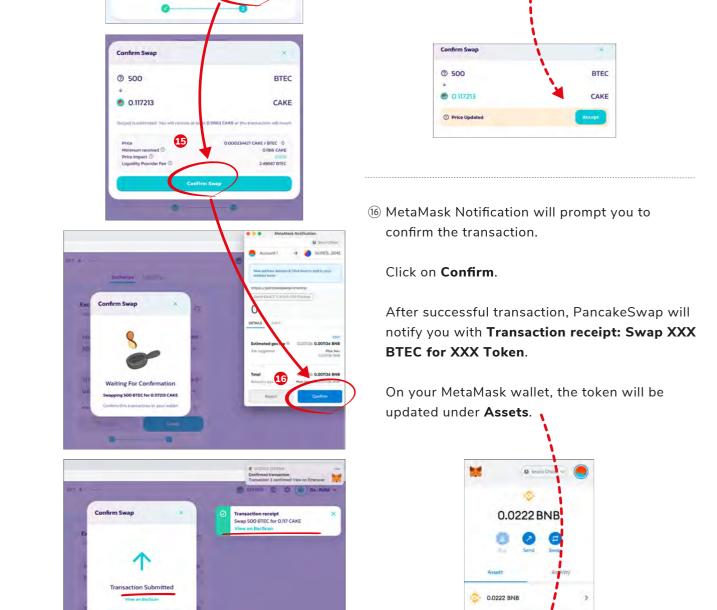

(4) Click on **Swap**.

click on Confirm Swap.

been updated. Click on **Accept**.

(5) If you are satisfied with the quote and gas fee,

During the confirmation, the price may have

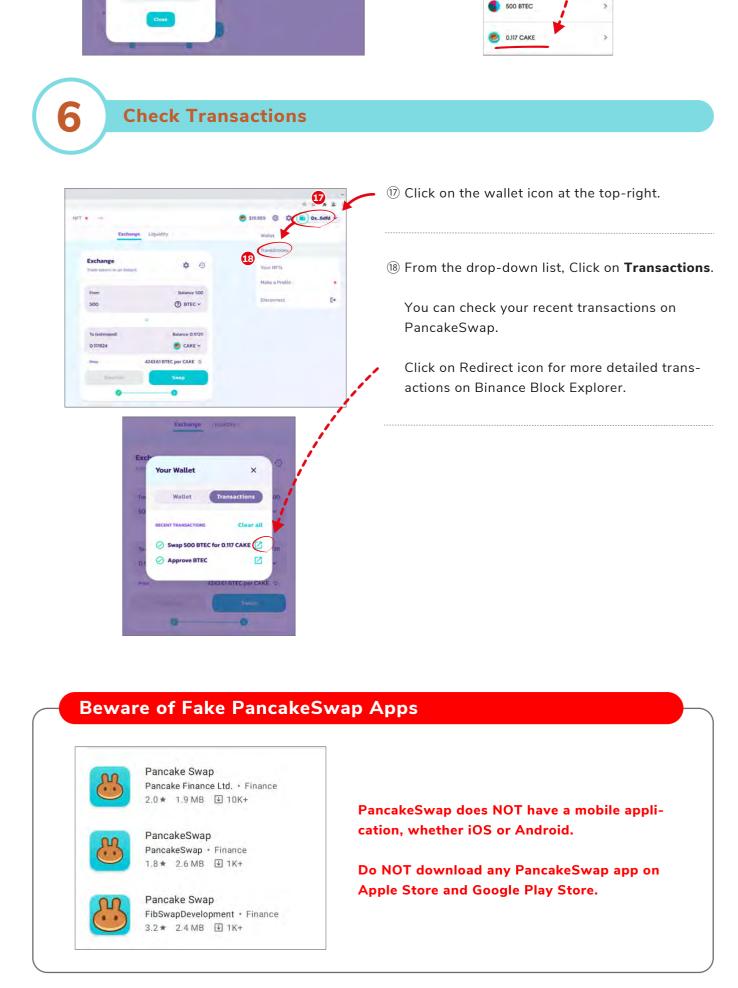

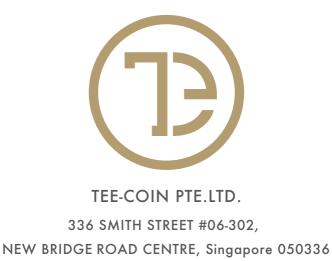

TEL: +65-6224-1495 FAX: +65-6536-7922